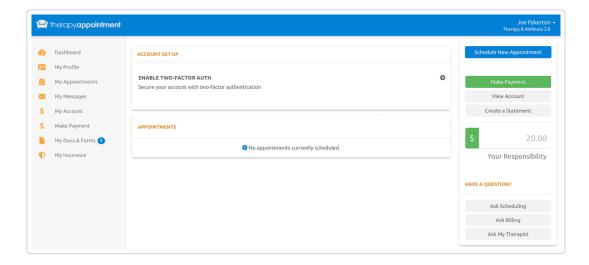

### Tasks On The Dashboard

Above is a client portal dashboard once signed in for the first time.

From the dashboard you'll notice the following:

#### **Two-Factor Authentication**

- Two-Factor Authentication keeps the client account more secure.
- Although not a requirement to set up, TherapyAppointment strongly
  encourages enacting this additional protection. The client is notified via
  email when logging in from an unrecognized device
- Once enabled, the client will be prompted to enter the two factor code when signing in from an unrecognized device

Note: Clients can change this either from the dashboard, or under their My Profile area

#### **View Client Documents**

Clients will be shown this when they have either documents assigned to them (not shown in above screenshot):

- Online Forms (//support.therapyappointment.com/article/585-online-forms)
- Standard Client Documents (//support.therapyappointment.com/article/279standard-client-documents)

Note: Clients are shown on the left hand menu the number of uncompleted documents, highlighted below:

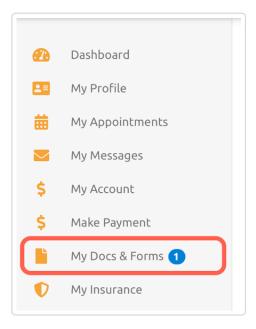

Clicking on My Docs & Forms takes them to the page of their available forms:

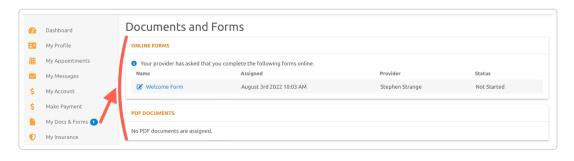

#### **Insurance Information**

Clients can click My Insurance (left menu) to manage health insurance details.

- No Insurance: indicates self or private pay
- I Have Insurance: allows you to **include health insurance** information (sent to staff to review in client profile under **Primary Insurance** section)
  - Complete the required insurance items within, then click Save button
     at the bottom

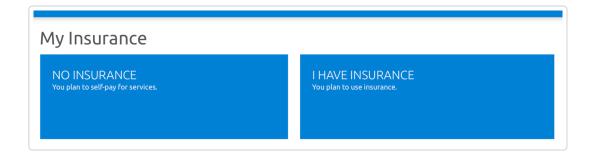

Note: want to collect this information during client registration (clients created either self-registered or by staff)? Please check this article out: Client registration process (//support.therapyappointment.com/article/569-client-self-registration-in-2-0)

### **Schedule & View Appointments**

Upcoming scheduled appointments are easily viewed from the dashboard in the bottom section.

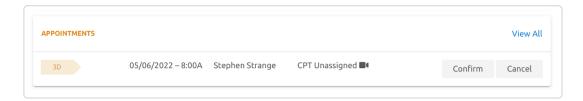

If the provider has offered self-scheduling access, creating an appointment is easily available within the client portal.

- From the Dashboard, clients can self-schedule by clicking the button
   Schedule New Appointment (top right)
- The system will then show clients available dates & times based on provider availability, similar to below:

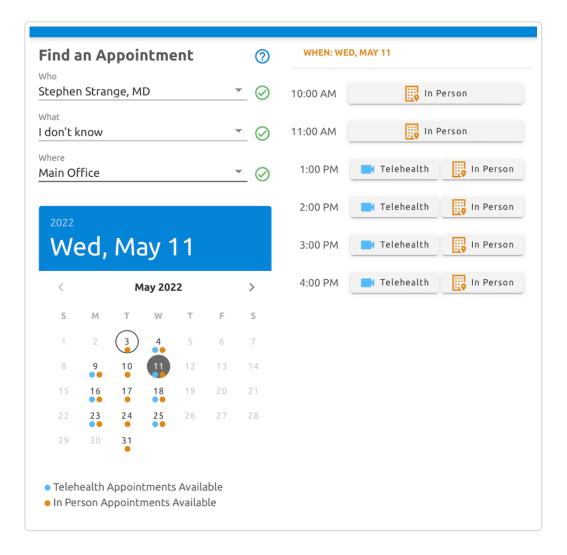

Note: Having an issue with clients not being able to schedule?

Please first check our most common causes to this, article here: Client Self-Scheduling - Common Issues

(//support.therapyappointment.com/article/148-client-self-scheduling-common-issues)

### Your Responsibility / Balance

The client account balance appears within the **Balance** section on the client's right hand menu of the Dashboard:

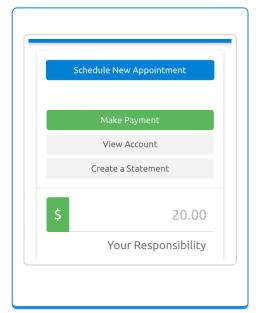

(Shown including ability to make a payment, view account [billing], and an ability to create a statement)

To view additional Account History and Payments made, click the View Account button here, or the left menu option \$ My Account

# **Making a Payment**

Note: To make a client payment online, an owner or manager must integrate payment card processor details (under Practice Settings > Billing & Insurance > Payment Processing)

• From the portal Dashboard, select to

**Make Payment** 

#### Alternatively:

- Click \$ Make Payment (left menu)
- If needed, adjust payment amount, then either enter card details or use a

#### saved card on file to make a payment, it's that easy!

# **Client Portal: Menu Options**

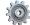

# My Profile

- The profile allows clients to update and edit most demographics and settings for their account.
- Namely, they can edit:
  - Phone Number
  - Email
  - Reminder Settings
  - Contacts
  - Credit Cards on File
  - As well as: View/Change Username, Password Reset, View Login History, View/Download Terms of Service, and Ask a Question to a scheduler/biller staff member, or one of their providers.
- This is similar to the client **Profile** view from the staff side, example client profile shown below:

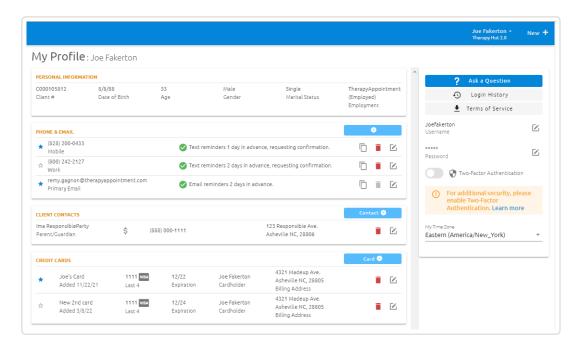

# My Appointments

- This section shows all upcoming appointments for a client.
- They can also confirm and cancel appointments based on the provider's allowed settings, configurable in a provider's My Profile area.
- They can also self schedule an appointment either from here or the Dashboard

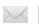

# **My Messages**

This shows a list of messages that clients can view and reply to from any staff members

Clients can send a message to their provider.

**Note**: Need to reach out to a billing or scheduler designated by their settings?

This article covers that process: Ask a Scheduler or Biller

(//support.therapyappointment.com/article/605-ask-a-scheduler-or-biller)

# **My Account**

This allows clients to perform the following:

- · View and print receipts for payments made
- View and print (or save) Superbills, Flex Spending Statements, as well as standard Statements
- Make a payment

This view is similar to their **Billing** tab in their profile from the staff side, without the ability to edit:

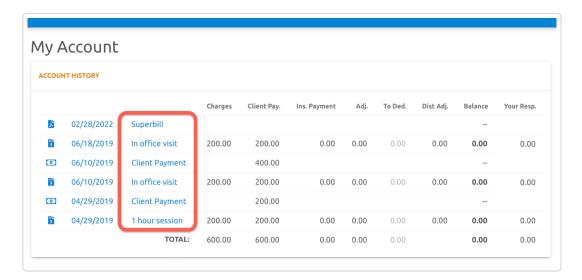

#### **Payment Receipt:**

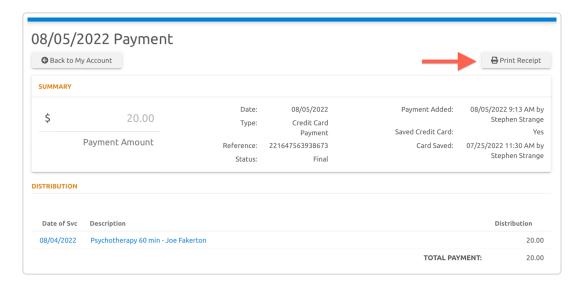

# Make Payment

This allows clients to make a payment on their account.

They can specify the amount paid, and opt to either enter a new card on file, or use a card already saved on file within their profile.

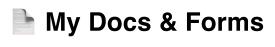

This allows clients to complete any assigned:

- Online Forms (//support.therapyappointment.com/article/585-online-forms)
- Standard Client Documents (//support.therapyappointment.com/article/279standard-client-documents)

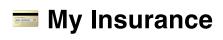

This allows clients to input their insurance information, or specify they are a private pay client without any insurance.

Last updated on August 8, 2022

#### **RELATED ARTICLES**

- 2.0 Support Center (/article/450-2-0-support-center)
- Client Portal Website Linking (/article/273-client-

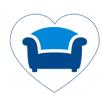

#### Stay in the know!

×

Sign up for email updates

Subscribe now

by Help Scout (https://www.helpscout.com\_campaign=Docs+Branding)

-agt